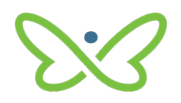

## **Soft Tokens User Guide**

An AFT user proceeds as follows to log in to *Payment Stream* AFT with a soft token for the first time

- 1. Enter your user ID and temporary password. The system will prompt you to change your password. Characteristics of secure passwords are as follows:
- Must be a minimum of eight characters
- Can contain opposite case characters, non-alphanumeric characters, or numeric characters
- Cannot be the same password used as one of the last six passwords

Note: It is recommended to use a passphrase as these are harder to guess (e.g., "deskchairphonemug").

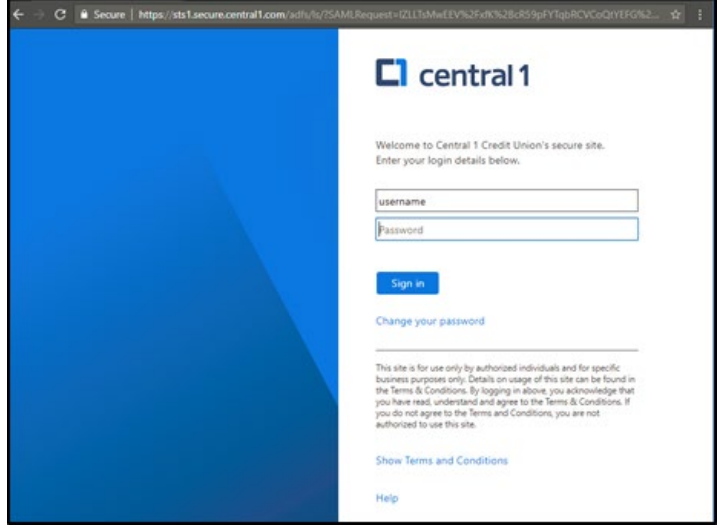

• Select **Enable** on the Register for 2-Step Security page.

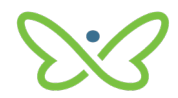

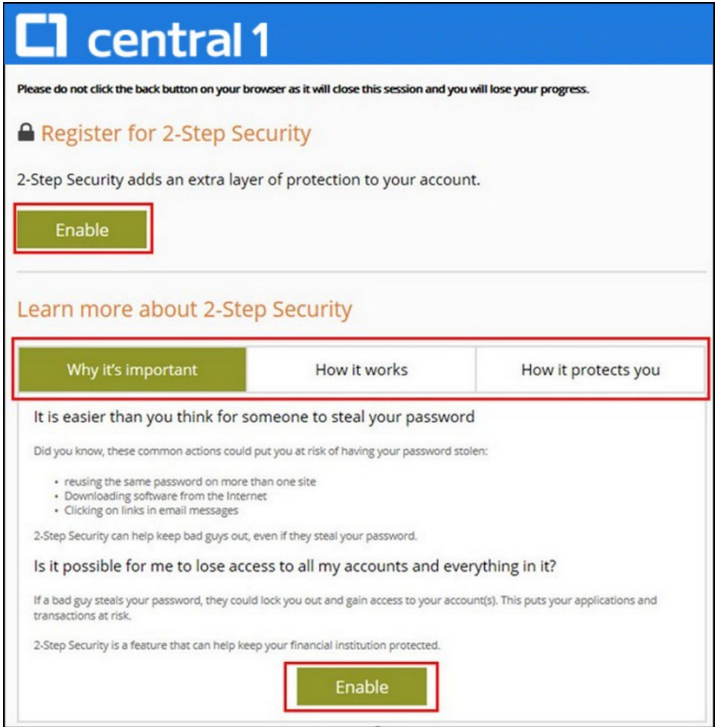

• Ensure that the Google Authenticator mobile app is installed on the mobile device. After the app is installed, select **Next** on the Enable 2-Step Security page.

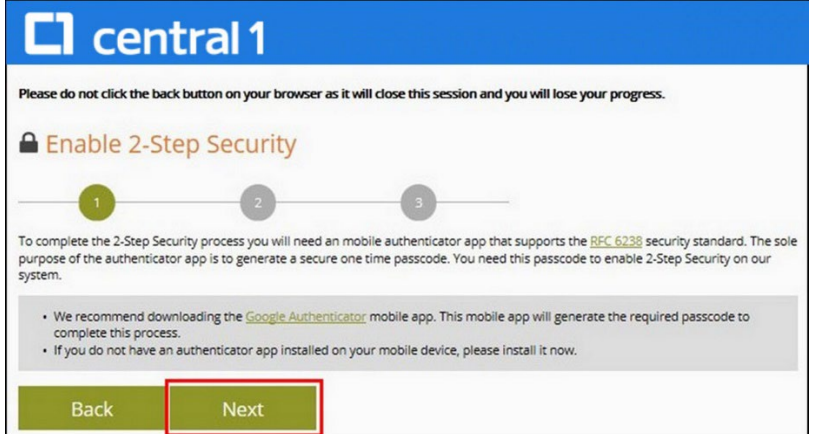

- Open the Google Authenticator app on your mobile device and allow the application to access your camera.
- Use the camera on your mobile device to scan the QR code shown on the left side of the screen.

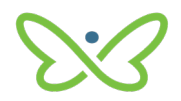

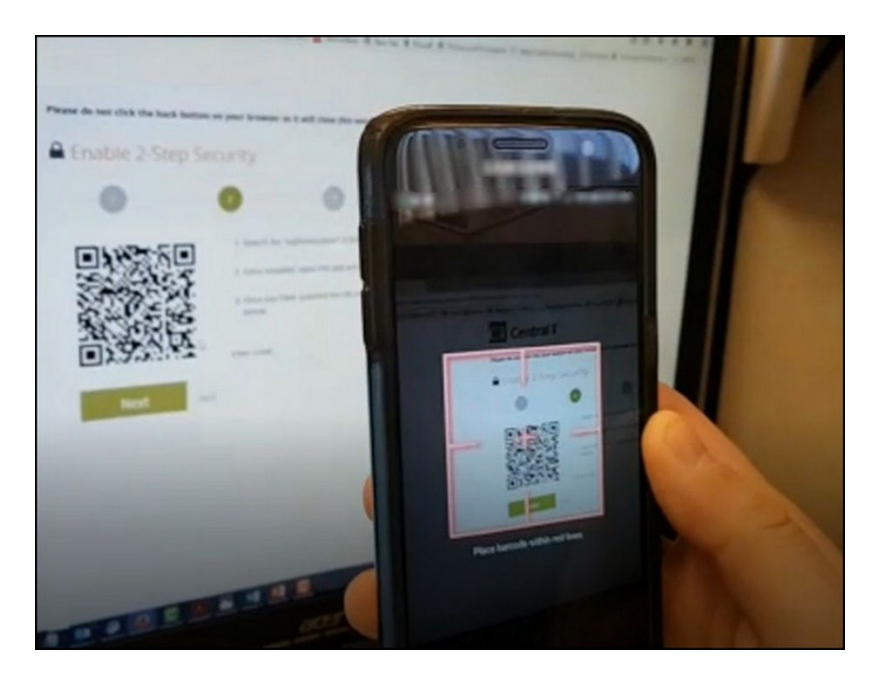

• Enter the 6-digit code that is displayed in the app in the Enter Code field on the Enable 2-Step Security page. Enter the code without spaces. Select **Next**.

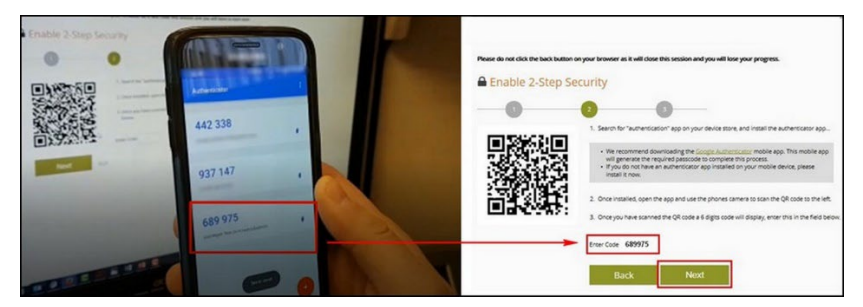

• Select **Done** on the confirmation page.